**3 / Printer Appearance**

**5 / Retrait de la batterie**

## 6 / Recharge de la batterie

Bouton d'ouvertur du couvercle

Porte d'accès à la batterie

Écran

Connecteur de la pince de ceinture

Aileron de la peleus \d'étiquettes Corps de la peleuse<br>d'étiquettes

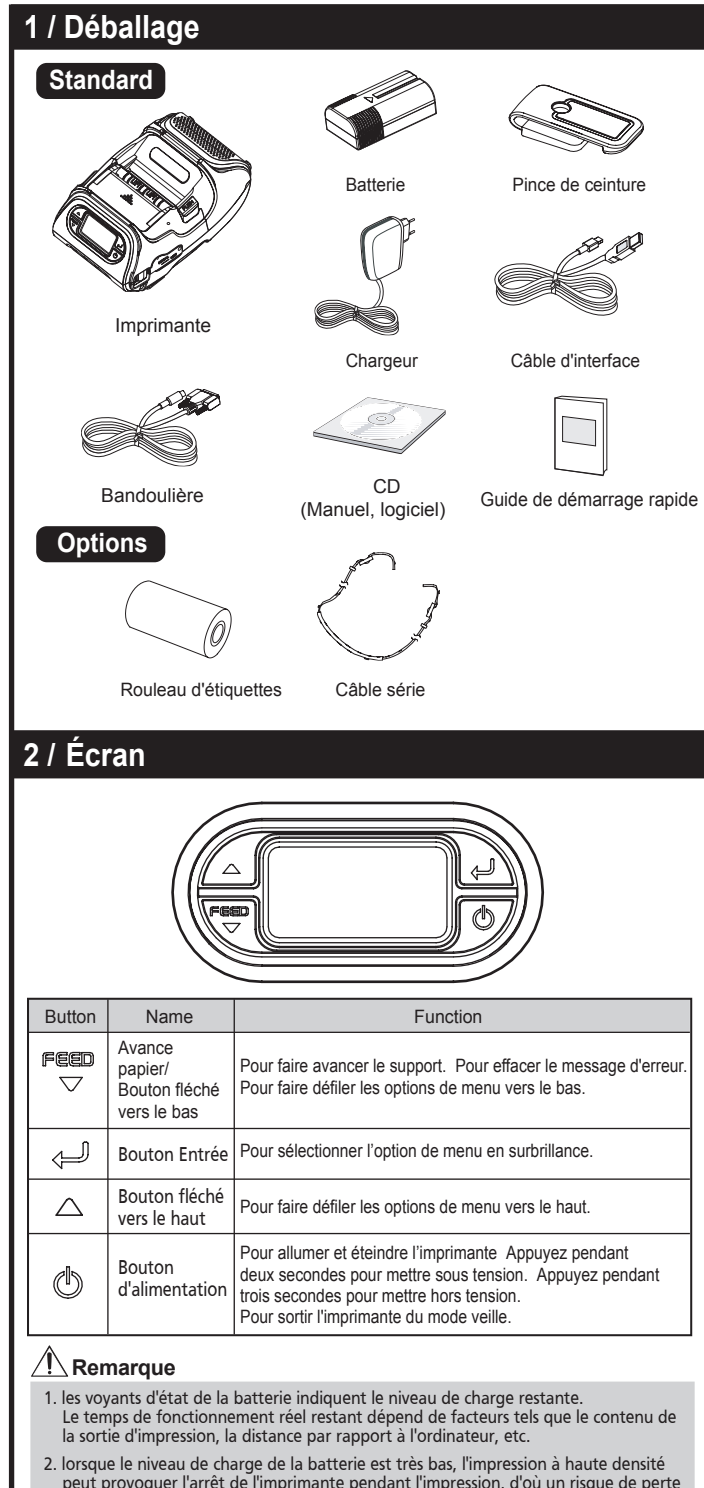

 **Remarque**

externe en option.

Retirez la porte d'accès à la batterie. Insérez la batterie comme illustré.

Une fois le rouleau installé, faites glisser la peleuse d'étiquettes vers l'arrière de

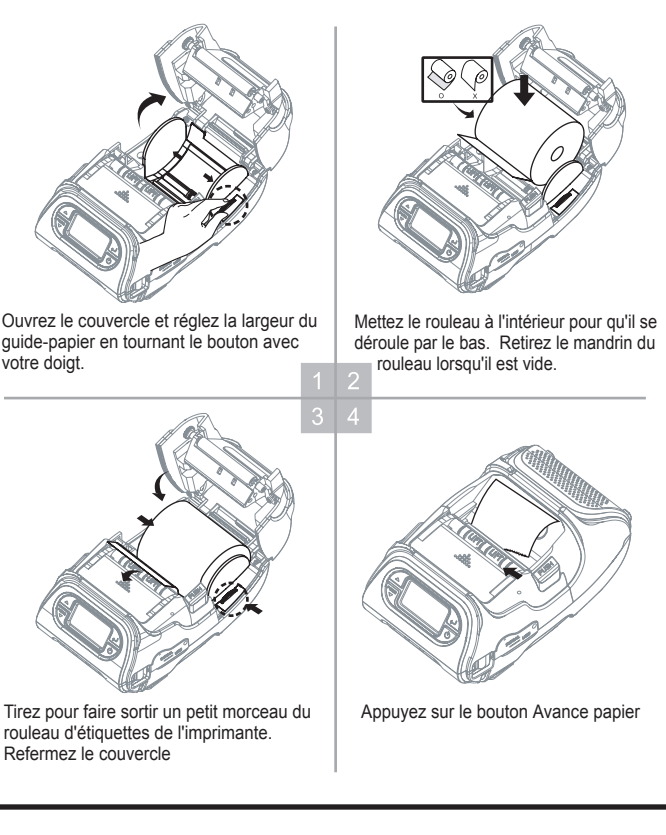

**Remarque** pour plus d'informations, consultez le Manuel System Administrator's Guide. 1. L'imprimante peut être branchée sur un PDA ou un ordinateur pour une communication sans fil. 2. Votre ordinateur doit prend en charge Bluetooth pour pouvoir brancher l'imprimante.

- 1. Mettez l'imprimante hors tension.
- 2. Vérifiez que la fiche c.a. est adaptée. Si elle n'est pas adaptée, changez-la.
- 3. Ouvrez le connecteur femelle c.c. en tirant sur le couvercle en caoutchouc et insérez-le dans l'imprimante.
- 4. Branchez la fiche c.a. sur une prise de courant.
- 5. Le voyant indicateur de charge (situé sur le chargeur c.a. comme illustré) devient rouge ou vert selon l'état de charge.

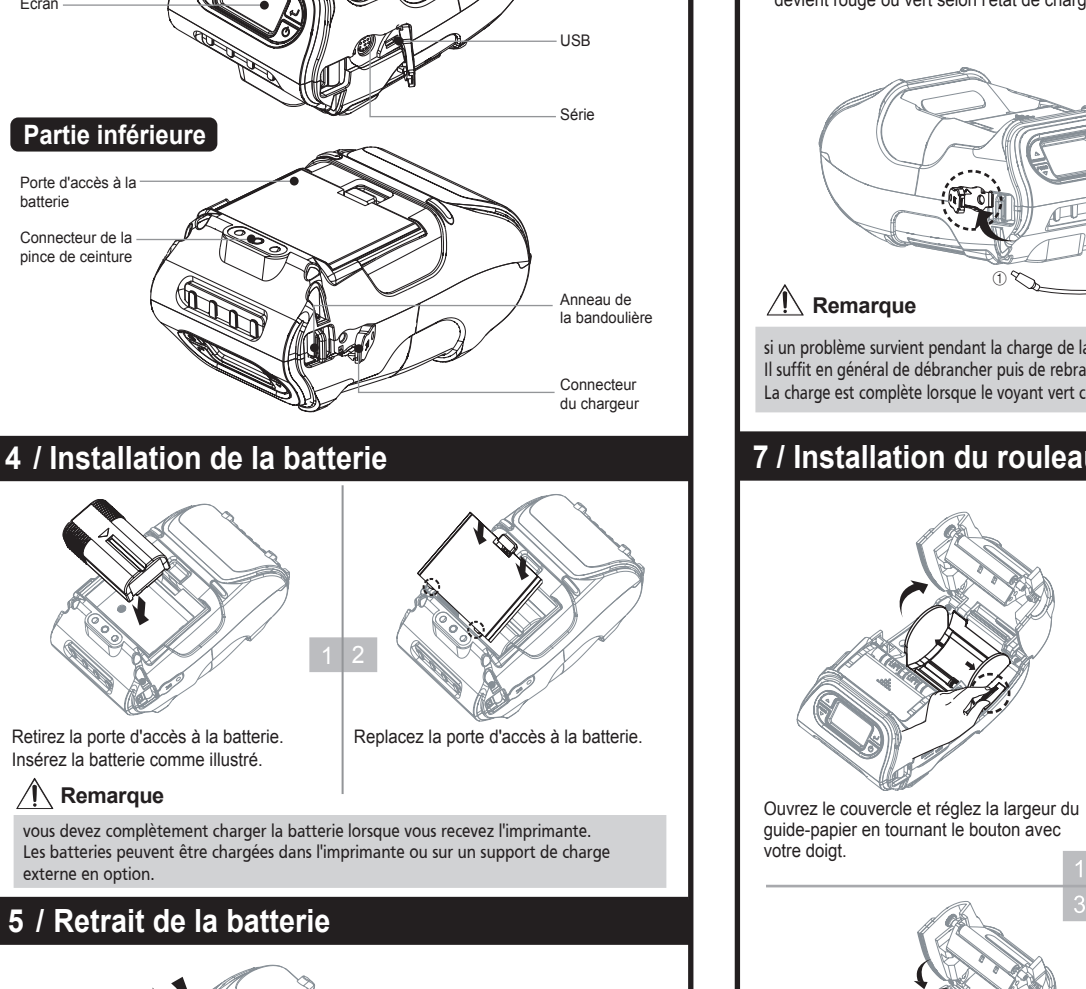

si un problème survient pendant la charge de la batterie, le voyant clignote en vert. Il suffit en général de débrancher puis de rebrancher le chargeur pour que la charge reprenne. La charge est complète lorsque le voyant vert cesse de clignoter.

**8 / Mode Peel de décollage des étiquettes** <u>′!∖</u> Remarque peut provoquer l'arrêt de l'imprimante pendant l'impression, d'où un risque de perte de données. Retirez la porte d'accès à la batterie. Soulevez la batterie. **11 / Test de diagnostic** Mettez l'imprimante hors tension. le bouton Avance papier et le bouton d'alimentation s'imprime Avance papier la page de codes, les réglages du capteur, les réglages de l'interface, etc. périphériques et du logiciel.  **Ne faites pas trop chauffer le moteur** 1 2 1 2 2 3  $1 \mid 2$ Appuyez sur le bouton Avance papier. **Mode Non-Peel (sans décollage des étiquettes)** Poussez la peleuse d'étiquettes jusqu'à ce que deux triangles soient complètement visibles. Appuyez sur le bouton Feed (Avance papier).

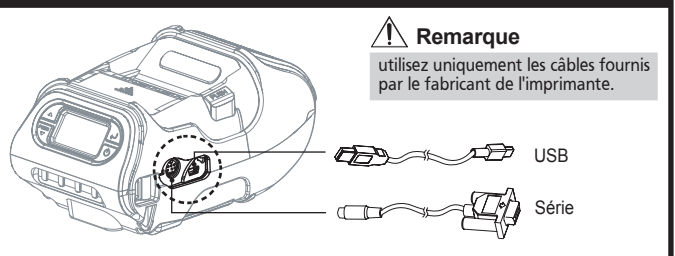

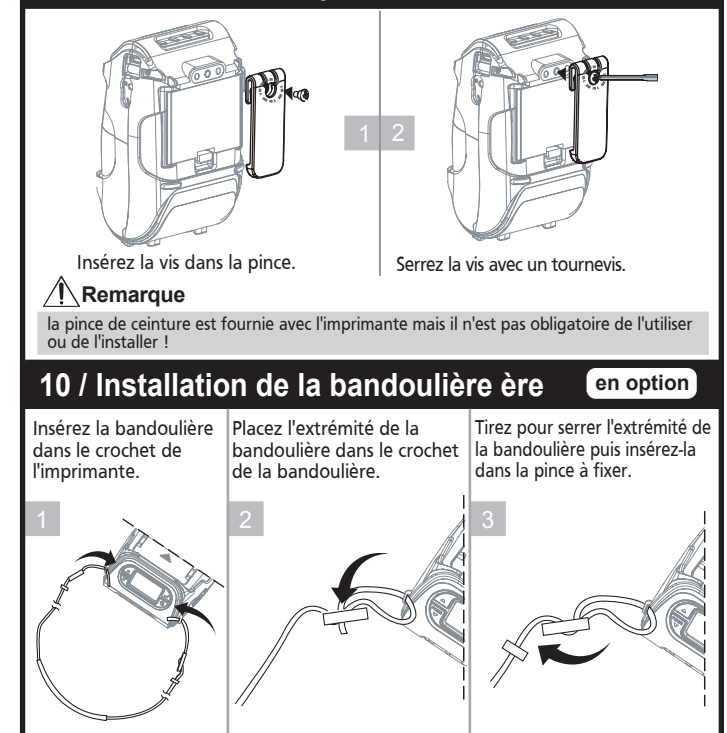

## **7 / Installation du rouleau d'étiquettes**

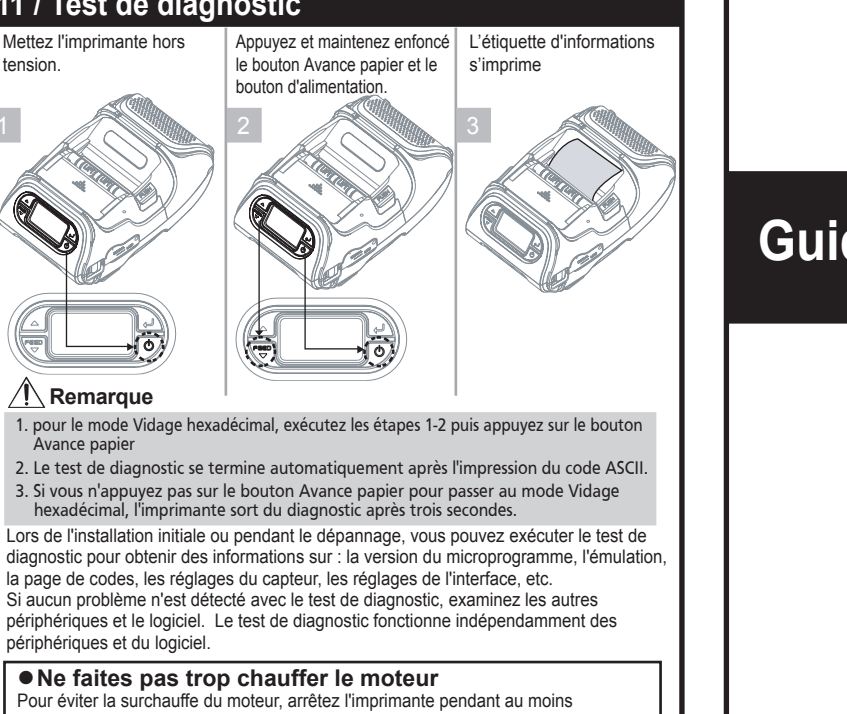

30 secondes après une impression continue de 1,5 m.

![](_page_0_Picture_20.jpeg)

#### **12 / Communication sans fil**

### **13 / Branchement du câble d'interface**

1. Branchez le câble USB ou série sur le connecteur de câble de l'imprimante. 2. Branchez le câble de l'interface sur le port USB ou série du périphérique (PDA, ordinateur, etc.)

![](_page_0_Picture_25.jpeg)

![](_page_0_Figure_9.jpeg)

**9 / Installation de la pince de ceinture**

Soulevez l'aileron de la peleuse d'étiquettes et faites-la glisser vers l'avant de l'imprimante

l'imprimante

**Peeler Mod** 

**Partie supérieure**

**Partie inférieure**

# **Guide de démarrage rapide**

Monarch<sup>®</sup> 9485 **Portable Printer** 

![](_page_0_Picture_16.jpeg)

TC9485QRCF Rev. AD 4/14